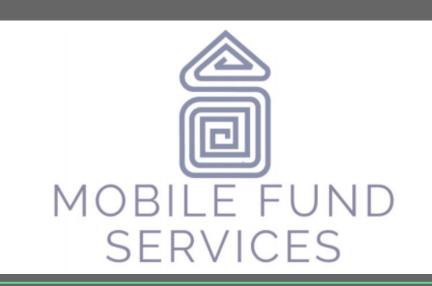

#### PAYING MY LOAN USING MY CELLPHONE

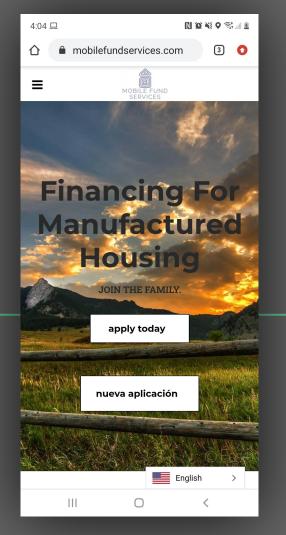

# INDEX

| PAGES  | SUBTITLE              | HOW TO                                                                                    |
|--------|-----------------------|-------------------------------------------------------------------------------------------|
| 3-7    | LOGIN INTO MY PROFILE | Create your password and login into your profile with Mobile Fund Services LLC.           |
| 8-9    | MAIN MENU             | Learn to navigate the MFS page.                                                           |
| 10-17  | PAYMENT PROFILE       | Save the Credit Card or Bank Account you will use to pay.                                 |
| 18-23  | AUTOPAYS              | Save the Automatic Monthly Payment.                                                       |
| 24-28  | PAYMENTS              | Learn how to make Manual Monthly Payments and Other Payments (late & additional amounts). |
| 29-30  | INSURANCE             | Find your home's Insurance Information here.                                              |
| 31-32  | LOAN SUMMARY          | Get the complete status of your loan: monthly payment, debt, amount paid to date, etc.    |
| 33- 35 | TRANSACTIONS          | Find detailed information of every payment (past & future)                                |

Create your password and login into your profile with Mobile Fund Services LLC.

1. Enter the following page:

#### www.mobilefundservices.com

2. Select the menu (three lines) that appear in the upper left corner

3. Select the **"SIGN IN"** page from the menu that appears.

|   | 4:04 😐 🖬                    | RI 16                   | 8 NI O STA 8 |
|---|-----------------------------|-------------------------|--------------|
|   | 🗅 🌲 mobilefund              | dservices.com           | 3 🚺          |
|   | ×                           | MOBILE FUND<br>SERVICES |              |
|   | Search                      |                         | ٩            |
|   | Home                        |                         |              |
|   | New App                     | lication                | _            |
|   |                             |                         |              |
|   | Sign In                     |                         |              |
| - | Sign In<br>Services         |                         |              |
|   |                             |                         |              |
|   | Services                    |                         |              |
| - | Services<br>Team            | ogin                    |              |
|   | Services<br>Team<br>Contact | ogin                    |              |
| - | Services<br>Team<br>Contact | ogin                    |              |

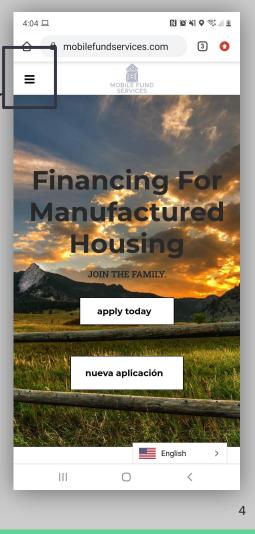

4. Select the option "LOG IN" and a box will appear where you will do the following:

4.1 Enter the **EMAIL** address you used in your application in the box that says **"USER ID"** 

4.2 Enter <u>THE PASSWORD that we have</u> <u>given you</u> in the box that says "**PASSWORD**"

| 4:05 🖪     |                     |                   | Nœx     | { <b>Q</b> | al ŝ |
|------------|---------------------|-------------------|---------|------------|------|
|            | ndservices.lo       | anpro.softw       | vare    | 3          | 0    |
|            |                     |                   |         |            |      |
|            |                     |                   |         |            |      |
| HOME       |                     |                   |         |            |      |
| APPLIC     | ATION               |                   |         |            |      |
|            | AN APPLICATION      |                   |         |            |      |
| APPLICA    | ATION IN SPANISH    |                   |         |            |      |
| CONTAC     | CT US               |                   |         |            |      |
| LOGIN      |                     |                   |         |            |      |
| 10         | User ID<br>Password |                   |         | 1          | 1[   |
|            | Login               | Forgot passw      | vord?   |            |      |
| Apply To.  |                     |                   | IUIIICI | ianc       | ing! |
|            |                     |                   |         |            |      |
|            |                     |                   |         |            |      |
|            |                     |                   |         |            |      |
| © 2020 Loa | anPro Software A    | All rights reserv | ved.    |            |      |
|            |                     |                   |         |            |      |
|            |                     | 0                 | <       |            |      |

5. CHANGE THE PASSWORD. Three boxes will appear where you will do the following:

FIRST: TYPE THE PASSWORD THAT WE GAVE YOU

SECOND: TYPE THE PASSWORD OF YOUR CHOICE

THIRD: CONFIRM THE PASSWORD OF YOUR CHOICE

You will see your address under

"My Accounts"

6. Select your ADDRESS

#### **CONGRATULATIONS!**

#### YOU HAVE ALREADY ENTERED YOUR PROFILE

| MOBILE FL<br>SEDVICE      | C         | d Serviçes             |   |  |  |
|---------------------------|-----------|------------------------|---|--|--|
| My Accounts<br>O My Loans |           |                        |   |  |  |
| My Acco<br>1 account(     |           |                        |   |  |  |
| Account                   | Loon Type | Collateral Information |   |  |  |
|                           | Consumer  | BOULDER                | • |  |  |

# MAIN MENU

We are going to show you how to navigate the main menu.

#### LOAN SUMMARY Shows the complete status of your loan.

#### **AUTOPAYS**

Make automatic monthly payments.

#### **INSURANCE**

Find your insurance information here.

# **MAIN MENU**

ldservices.loanpro.software

2

 $\cap$ 

Mobile Fund Services

≡

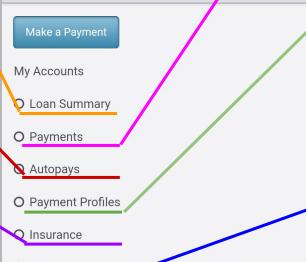

O Transactions

#### PAYMENTS

Manual monthly payments & other payments (late or additional amounts).

#### **PAYMENT PROFILES**

Here, you will save your card / bank account from where the payments will be taken.

#### TRANSACTIONS

Find detailed information of every payment (past & future)

Save the **CARD / BANK ACCOUNT** you want to use to make your monthly payments.

Please have your card or bank information ready.

We are going to add a "PAYMENT PROFILE" which is a card or bank account that you choose to make your loan payments.

1. Select "PAYMENT PROFILES" from the main menu and scroll down the screen.

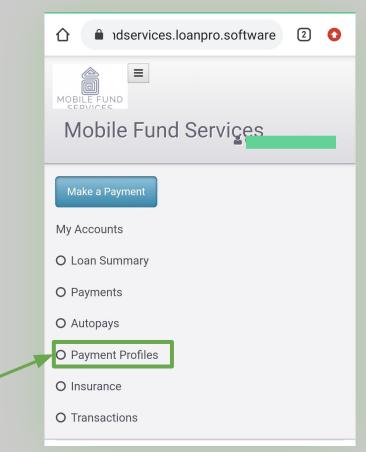

Please have your card or bank information ready.

- 2. Two blue buttons will appear:
  - **NEW CREDIT/DEBIT CARD PROFILE**

**NEW BANK ACCOUNT PROFILE** 

**3.** Chose the option you prefer.

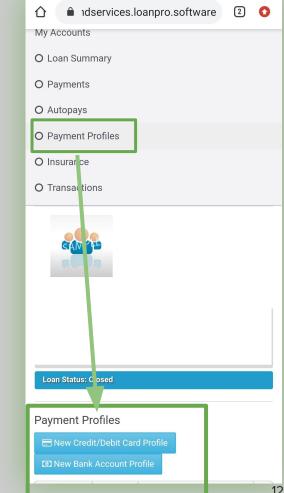

Please have your card information ready.

### a)CREDIT OR DEBIT CARD

#### **NEW CREDIT/DEBIT CARD PROFILE**

4. Enter your CARD information. Make sure to type your NAME the same as it appears on the CARD.

4.1 EXPIRATION DATE:

- Select the arrow next to "MONTH" and "YEAR".
- Respective options will appear.
- Choose the expiration date of your card.

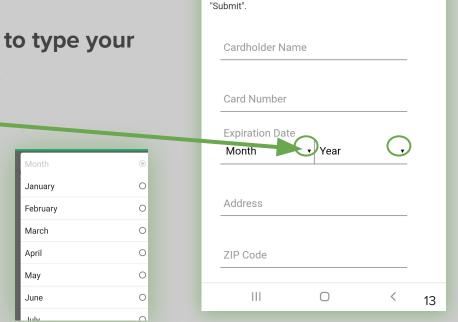

 $\wedge$ 

Profile

compliance.

**Payment Profiles** 

▲ idservices.loanpro.software

A Payment profiles are deleted automatically 5 years after the payment profile creation date or last used

date, whichever is more recent in accordance with PCI

Payment information is protected by Secure

Payments™. Please fill out the below form and click

New Credit/Debit Card Payment

2

Please have your bank account information ready.

### **b)BANK ACCOUNT**

**NEW BANK ACCOUNT/ ACH** 

5. Enter your BANK ACCOUNT information.

5.1 Choose the type of account you are going to enter, for example: "Checking Account".

| <ul> <li>▲ Idservices.loanpro.software</li> <li>2</li> <li>Loan Status: Closed</li> </ul>                                                                                   |    |  |  |  |  |  |
|----------------------------------------------------------------------------------------------------|----|--|--|--|--|--|
| Payment Profiles                                                                                                    |    |  |  |  |  |  |
| New Bank Account/ACH Payment Cancel Profile                                                                                                    |    |  |  |  |  |  |
| A Payment profiles are deleted automatically 5 years after the payment profile creation date or last used date, whichever is more recent in accordance with PCI compliance. |    |  |  |  |  |  |
| Payment information is protected by <b>Secure</b><br><b>Payments™</b> . Please fill out the below form and click<br>"Submit".                                               |    |  |  |  |  |  |
| Account Type                                                                                                    |    |  |  |  |  |  |
| Checking Account                                                                                                    |    |  |  |  |  |  |
| Name on account                                                                                                    |    |  |  |  |  |  |
| Account number                                                                                                    |    |  |  |  |  |  |
| Routing number                                                                                                    |    |  |  |  |  |  |
| Bank name                                                                                                    | 14 |  |  |  |  |  |

6. When you finish entering the required data, select "SUBMIT"

|   | Country<br>United States •    |
|---|-------------------------------|
| - | Submit                        |
|   | Powered by Secure Payments ** |

#### 7. If you see:

 A) GRAY BOX: Choose your card name (For example "RAMON'S CARD"). CONGRATULATIONS! WE SUCCESSFULLY SAVED YOUR PAYMENT METHOD.

# B) A SIGN WITH A ! CLICK ON THE EXCLAMATION POINT "!" AND IT WILL LEAD YOU TO THE WRONG DATA.

Something is wrong or something is missing. Please review the information we entered so that we can save your payment method with the correct details.

### PAYMENT PROFILES \*Fix a mistake

\*Edit your CARD or BANK ACCOUNT to correct any mistakes or typos.

1. Go to PAYMENT PROFILES and select the box with the pencil that appears next to the card or bank account that we registered.

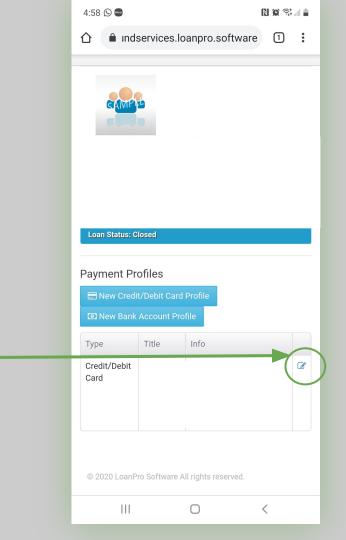

### PAYMENT PROFILES \*Fix a mistake

\*Edit your CARD or BANK ACCOUNT to correct any mistakes or typos.

2. Edit or re-enter the data to make sure it is correct.(Look for misspellings, date mistakes, or missing numbers.)

3. When finished select "SUBMIT"

#### **Payment Profiles** Edit Credit/Debit Card Payment Profile A Payment profiles are deleted automatically 5 years after the payment profile creation date or last used date, whichever is more recent in accordance with PCI compliance. Payment information is protected by Secure Payments™. Please fill out the below form and click "Submit". Cardholder Name Card Number Expiration Date Address **ZIP** Code $\bigcirc$ 111 < City State Country

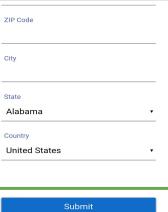

DSS

We will save the monthly payment for your manufactured home, so that it will automatically be paid from your card or bank account.

# Select AUTOPAYS from the main menu and scroll down the screen

#### Select the "SCHEDULE AUTOPAY" button.

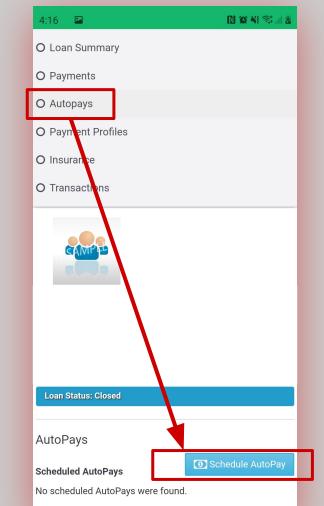

1. Choose CARD or BANK ACCOUNT \*depending on what you have saved in your PAYMENT PROFILE.

2. Select the box next to your card or bank account until a check mark appears.

3. Select the "NEXT" button

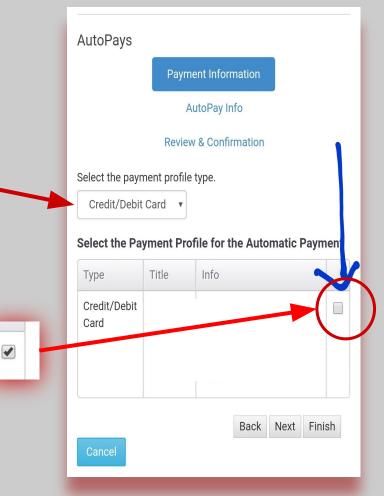

4. Choose the name of your payment. For example: "Vista Village #21 Payment"

**5.** Verify that the information matches the following:

- AUTOPAY TYPE: RECURRING MATCH SCHEDULE
- AMOUNT TYPE: STATIC AMOUNT
- **AMOUNT:** amount of your monthly payment
- FREQUENCY: MONTHLY
- **RECURRING PERIODS:** the number of payments you need to do
- **PAYMENT PROFILE TYPE:** card or bank account
- PAY EXTRA TOWARDS: PRINCIPAL
- **PROCESS DATE:** the date you need to make your payment
- 6. Select the "NEXT" button

| 1 🔒 indse         | ervices.loanpro.softw | vare 1            |
|-------------------|-----------------------|-------------------|
| AutoPays          |                       |                   |
| ,                 | Payment Information   |                   |
|                   | AutoPay Info          |                   |
|                   | Review & Confirmation |                   |
| Auto Davi Nama    | Review & Committation |                   |
| AutoPay Name      | t Autonov             |                   |
|                   | гАцторау              |                   |
| AutoPay Type      |                       |                   |
| Recurring Mate    | ch Schedule           | ~                 |
| Amount Type       |                       |                   |
| Static Amount     | $\sim$                |                   |
| Amount            |                       |                   |
| \$ 353.83         |                       |                   |
| Frequency         |                       |                   |
| Monthly           | ~                     |                   |
| Recurring Periods | 6                     |                   |
| 18                |                       |                   |
| Payment Profile 1 | Гуре                  |                   |
| Credit/Debit C    |                       | ~                 |
|                   |                       |                   |
| Pay Extra Toward  | IS                    |                   |
| Principal         |                       | ~                 |
| Process Date      |                       | 2nd. Process Date |
| 08/05/2021        | <b></b>               |                   |

### WHAT DOES THIS MEAN?

- **AUTOPAY TYPE:** RECURRING MATCH SCHEDULE (Payment will be repeated as scheduled).
- **AMOUNT TYPE:** STATIC AMOUNT (Monthly scheduled amount)
- AMOUNT: \$ \*shows your monthly "due payment"
- **FREQUENCY:** MONTHLY (payment will be done every month)
- **RECURRING PERIODS:** the total number of payments you need to complete your

loan (for example 10 years = 120 payments)

- **PAYMENT PROFILE TYPE:** card or bank account you saved
- PAY EXTRA TOWARDS: PRINCIPAL ONLY
- **PROCESS DATE:** the date you need to make your payment

7. Please review and confirm that the information we just filled out is correct. Select the button "FINISH"

#### **CONGRATULATIONS!**

#### WE HAVE SAVED

#### YOUR AUTOPAY

\* If when choosing "FINISH" the system does not allow you to save the automatic payment, it is possible that the card or bank account you saved has an error.

Please go back to step"**PAYMENT PROFILE**" **FIX A MISTAKE** to edit an fix whatever is necessary.

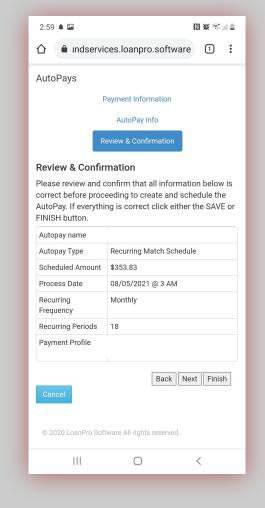

# PAYMENTS

Manually make your Monthly Payments & Additional Payments:

- Pay extra towards your principal
- Make a late payment if for any reason it didn't happen on your due date

# PAYMENTS

### \*Manual Monthly & Additional Payments

- 1. Choose "PAYMENTS" from the main menu and scroll down on your cell phone.
- 2. Choose the payment option that you have saved.

CREDIT/DEBIT CARD PAYMENT

#### BANK ACCOUNT PAYMENT

- **3.** The information in the second photo will appear.
- 4. You must complete the following information:
- PAY EXTRA TOWARDS: Principal Only
- AMOUNT: Amount you wish to pay (\*Monthly or Additional Towards Principal)
- Payment Profile: Choose your PAYMENT PROFILE

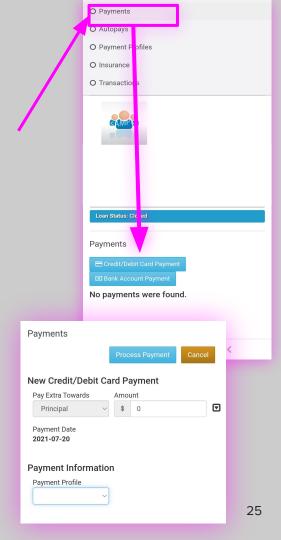

# PAYMENTS

### \*Manual Monthly & Additional Payments

9. The system will ask you if you authorize the MOBILE FUND
SERVICES company to process the payment and will charge you \$ 1 one dollar for the service.

Please select "YES"

#### **CONGRATULATIONS!**

#### YOU HAVE ALREADY MADE YOUR ADDITIONAL PAYMENT

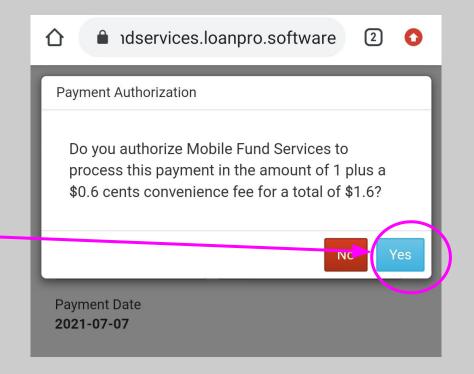

### PAYMENTS \*LATE PAYMENT

**5. Make a payment any day after your "due payment date"** 

**5.1 AMOUNT: Select the little arrow next to the "Amount" box and the following amounts will appear:** 

- Due: amount you owe if you are behind
- Next: amount of your next payment
- Full: amount to pay your principal
- Payoff: amount to pay full loan (principal + interest)

# **5.2 Select "DUE"** and the correct amount will appear in the box.

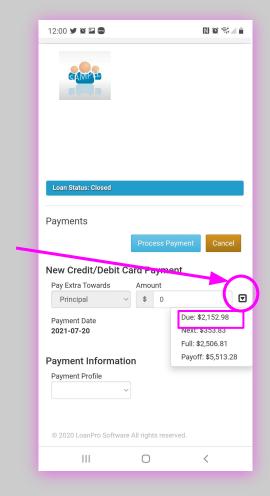

### PAYMENTS \*LATE PAYMENT

- 6. Choose the NAME of the PAYMENT PROFILE that you already saved.
- 7. Your CARD / BANK ACCOUNT information will appear. Verify that it is complete.
- 8. Seleccione el botón
- **"PROCESS PAYMENT"**

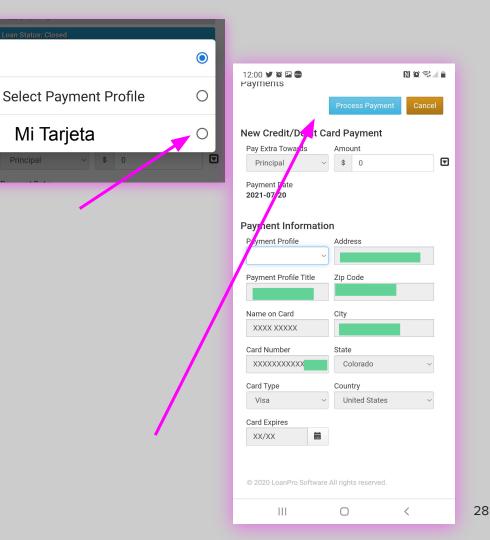

## PAYMENTS \*LATE PAYMENT

 9. The system will ask you if you authorize the MOBILE FUND
 SERVICES company to process the payment and will charge you \$ 1 one dollar for the service.

Please select "YES"

#### **CONGRATULATIONS!**

#### YOU HAVE ALREADY MADE YOUR ADDITIONAL PAYMENT

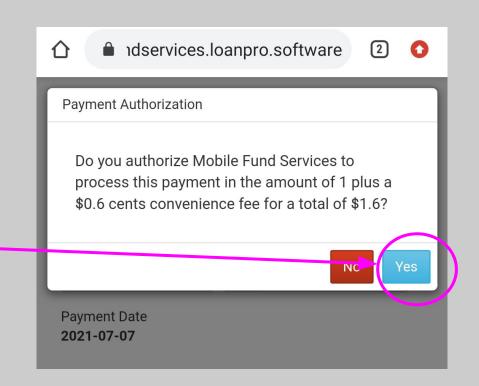

# INSURANCE

Find your insurance information

### INSURANCE

- 1. Select INSURANCE from the main menu and scroll down the screen.
- 2. Once you have purchased your insurance, you will be able to see all the information right here.
- Insured Name
- Company
- Agent Name
- Deductible
- Policy Number
- Start Date
- End Date (you should renew your service before this date).

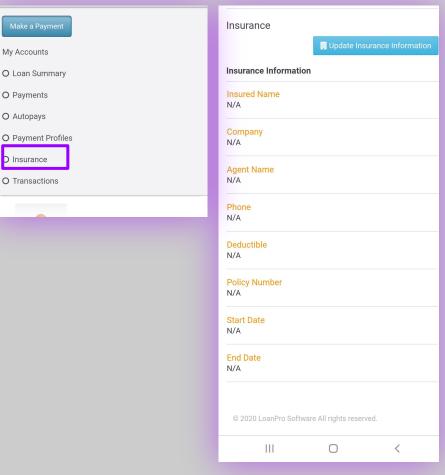

# LOAN SUMMARY

Here you will understand your loan completely: the payments you have made and what you need to pay to conclude your loan with MFS.

# LOAN SUMMARY

- 1. Select "LOAN SUMMARY" from the main menu and scroll down the screen.
- 2. Here you will see a summary of your loan:
- Credit Available
- Amount due (in case of delay)
- Credit Limit
- Next Payment Amount
- Next Payment Due
- Payoff
- Principal Balance
- Days Past Due

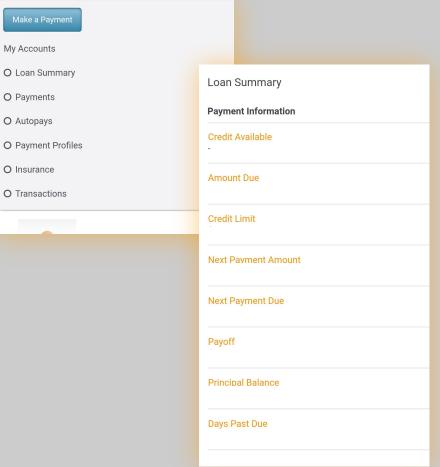

# TRANSACTIONS

# Find detailed information of every payment (past & future)

## TRANSACTIONS

My Accounts O Loan Summary O Payments

O Autopays O Payment Profiles

O Insurance

**O** Transactions

1. Select "TRANSACTIONS" from the main menu and scroll down the screen.

2. A table will appear with the history of your payments or transactions. The table is lateral so you can move the screen from RIGHT to LEFT or turn your cell phone horizontally and see the entire table.

| _ |            |        |                         |          |       |
|---|------------|--------|-------------------------|----------|-------|
|   |            |        |                         |          |       |
|   |            |        |                         |          |       |
|   |            |        |                         |          |       |
|   |            |        |                         |          |       |
|   |            |        |                         |          |       |
|   |            |        |                         |          |       |
| _ | Transacti  | ons    |                         |          |       |
|   | Date       | ID     | Payment Breakdown       | Total    | Bala  |
|   | Transacti  | ons Hi | story                   |          |       |
|   | 2021-01-06 | 2268   | Installment Origination |          | \$5,0 |
|   | 2021-02-05 |        | Scheduled Payment: 1    | \$353.83 |       |
|   | 2021-02-16 | 7091   | Fee: Automatic Late Fee | \$30.00  |       |
|   | 2021-03-05 |        | Scheduled Payment: 2    | \$353.83 |       |
|   | 2021-04-05 |        | Scheduled Payment: 3    | \$353.83 |       |
|   | 2021-05-05 |        | Scheduled Payment: 4    | \$353.83 |       |
|   | 2021-06-05 |        | Scheduled Payment: 5    | \$353.83 |       |
|   | 2021-07-05 |        | Scheduled Payment: 6    | \$353.83 |       |
|   | 2021-07    | -07    | Today Hide Trans        | sactions | His   |

### TRANSACTIONS

3. In the horizontal view you can see the following (from left to right):

- **DATE** the transaction was made
- ID the systems id for every payment made
- List of Payments (scheduled payments or surcharges)
- Amount paid in each payment
- **DEBT** (Your loan)

|   |             | Transactions |                         |                         |          |            |  |
|---|-------------|--------------|-------------------------|-------------------------|----------|------------|--|
| Ш | Date        | ID           | Payment Breakdown       | Total                   | Balance  |            |  |
|   | Transaction | ns History   |                         |                         |          |            |  |
|   |             | 2021-01-06   | 2268                    | Installment Origination |          | \$5,000.00 |  |
| 0 | 2021-02-05  |              | Scheduled Payment: 1    | \$353.83                |          |            |  |
|   | 2021-02-16  | 7091         | Fee: Automatic Late Fee | \$30.00                 |          |            |  |
|   | 2021-03-05  |              | Scheduled Payment: 2    | \$353.83                |          |            |  |
| < | 2021-04-05  |              | Scheduled Payment: 3    | \$353.83                |          |            |  |
|   | 2021-05-05  |              | Scheduled Payment: 4    | \$353.83                |          |            |  |
|   |             | 2021-06-05   |                         | Scheduled Payment: 5    | \$353.83 |            |  |

# MOBILE FUND SERVICES LLC

### THANK YOU

Any questions can be communicated with us.

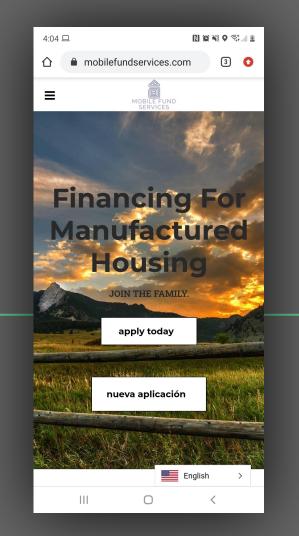